## **谷歌课堂**

## **学生使用说明**

## **STREAM 部分的功能**

- 1. . 启动软件:
	- I. 在学校的网站中点击"Didattica a distanza",然后 Google classroom Accesso
	- II. 在谷歌的软件中选择 Google Classroom (谷歌堂课)
	- III. 打开浏览器输入"classroom.google.com"

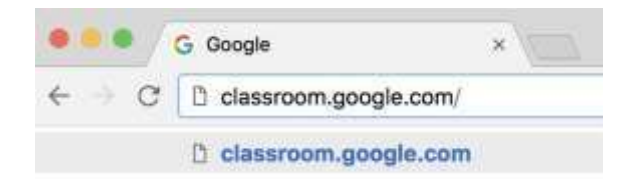

- 在谷歌的网站中的右上角点击小方块图片然后选择 Google classroom 启动软件

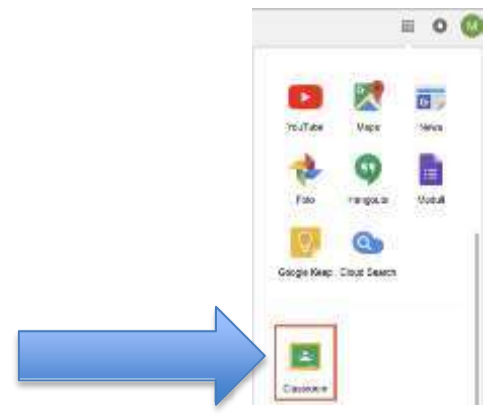

2. 为了登录必须要用有@icponti.edu.it 结尾的邮箱 (不能用任何个人的谷歌邮箱) 例如: nome utente (用户):

[nome.cognome.s@icponti.edu.it](mailto:nome.cognome.s@icponti.edu.it) ([xiaoyu.wang.s@icponti.edu.it](mailto:xiaoyu.wang.s@icponti.edu.it))

主页有学生所报名的课程,相关授课老师的姓名和要提交的作业。作业排列顺序从上到下,

从提交时间最近到最远。

Soogle Classroom

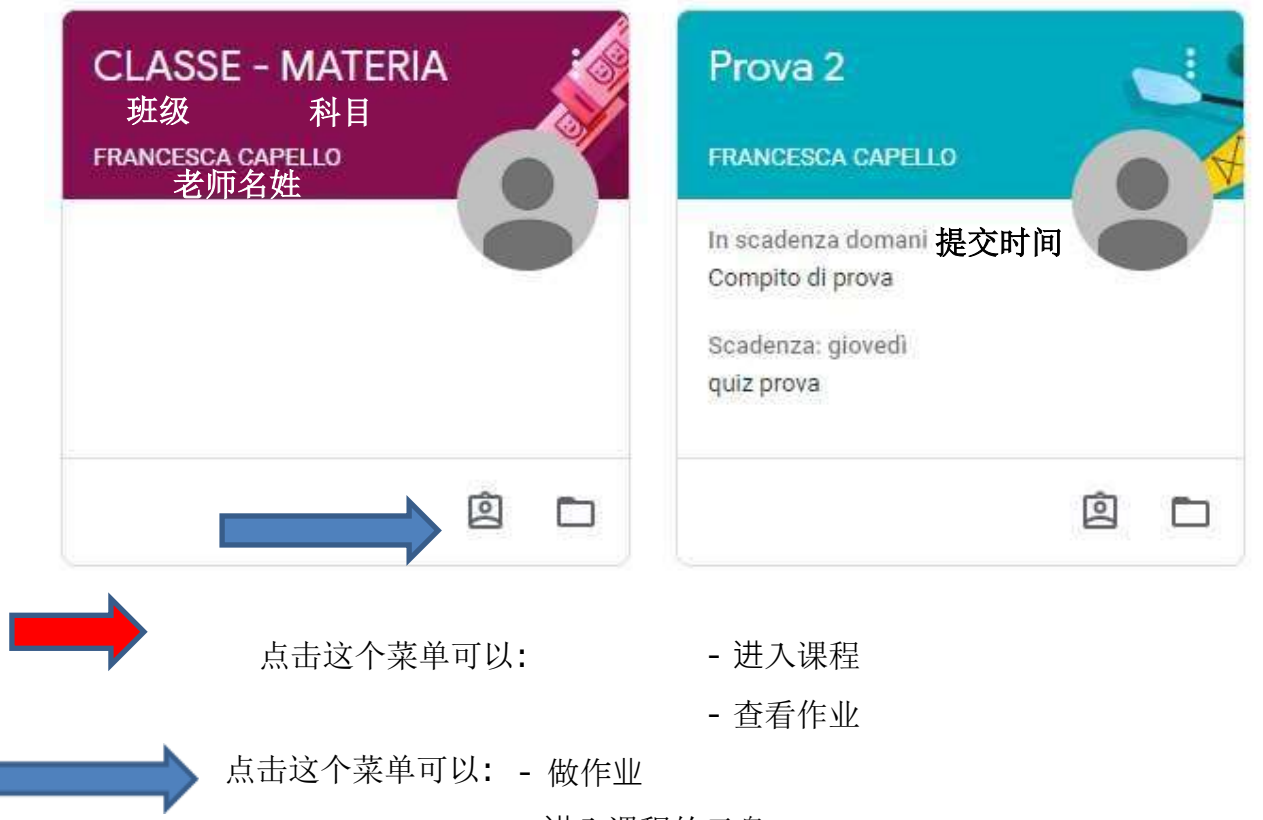

- 进入课程的云盘

## 3. 进入课程会显示下面的界面:

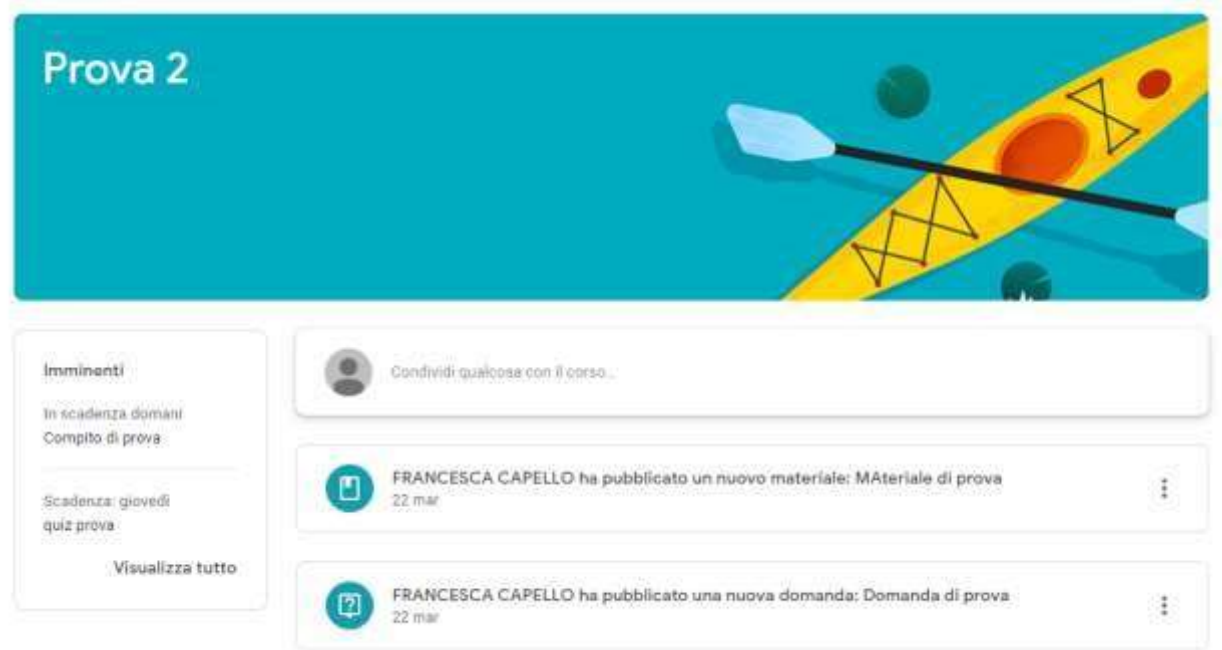

在"Imminenti"部分显示要提交的作业。点击 "visualizza tutto" 会显示所要提交与 提交过的作业。已提交的作业也会显示分数。

stream 部分是师生能聊天的部分。如果有通知的话,老师们在这一部分就会发布给大家, 但不在这里布置作业。通知按照时间顺排列出来。

学生可以在这一部分跟老师和同学们聊天(注意:这里发布的贴子所有人能看到,不是师 生一对一或学生一对一的聊天)。每条帖子都带发帖人的名字。

发帖步骤:

点击"Condividi qualcosa con la classe"(跟班级分享).

输入帖子的内容然后点击 Pubblica(发帖).

回帖要点击 "Aggiungi commento per il corso"

(注意:这里发布的贴子所有人能看到,不是师生一对一或学生一对一的聊天)